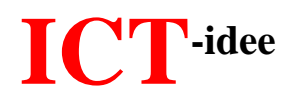

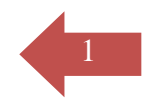

### **Een compositietekening maken.**

#### **Een gezicht tekenen met Flashface.**

- 1. Surf naar: <http://flashface.ctapt.de/>
- 2. Klik onder het woord "Select" op het plaatje "Hair".
- 3. Kies aan de linkerkant een haarstijl en klik daarop. De gekozen haarstijl verschijnt in het witte tekenvak.
- 4. Sleep het haar met ingedrukte linkermuisknop naar de gewenste plaats.
- 5. Sleep met dit kruis om het haar breder, smaller, hoger of lager te maken.

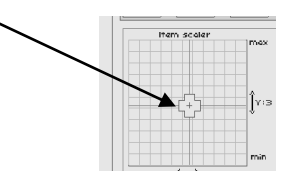

6. Doe hetzelfde met: head, eyebrows, glasses, eyes, nose, mustache, mouth, jaw en beard.

#### **Maak een schermafdruk en plak die in Paint.**

- 1. Neem de pagina met de gemaakte tekening voor je.
- 2. Druk op de printscreen-toets (= toets met de tekst "Prt Sc" naast de F12-knop)
- 3. Open het tekenprogramma Paint.
- 4. Klik op de rechtermuisknop en kies PLAKKEN.

#### **Bijzaken verwijderen.**

- 1. Selecteer het hoofd dat je hebt getekend.
- 2. Kopieer het hoofd.
- 3. Open een nieuw leeg bestand.
- 4. Plak het hoofd in het nieuwe bestand.
- 5. Sla het bestand op..

# **ICT-idee**

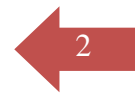

## **Lichaam samenstellen.**

- 1. Open de internet Explorer.
- 2. Zoek met Google naar plaatjes van kledingstukken.
- 3. Kopieer die plaatjes en plak die in Paint onder het hoofd op de gewenste plaats.
- 4. Stel het lichaam samen.